# **Downloading Zoom Cloud Recordings**

## Method 1: Via your web browser

1. On your browser go to <a href="https://zoom.us">https://zoom.us</a>

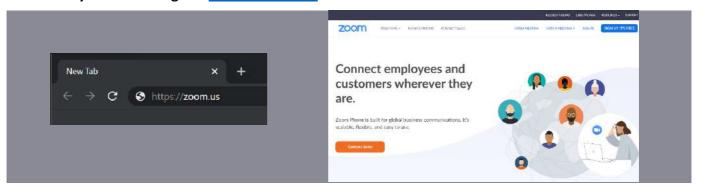

2. Sign in with the account used to make the cloud recording.

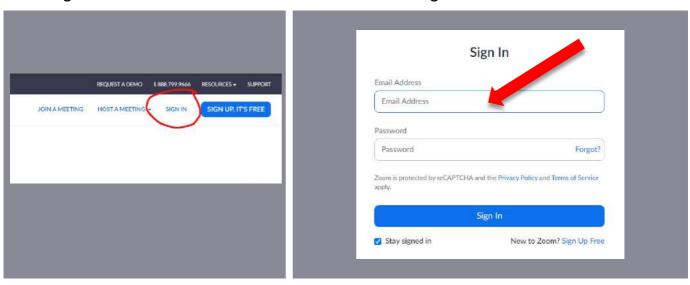

Once you are signed in (or you were already signed in) the website will appear similar to below:

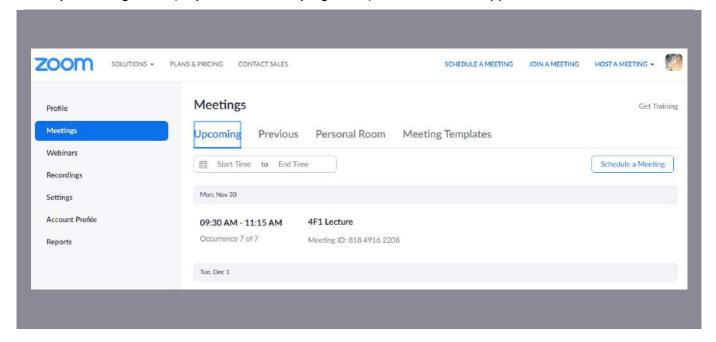

If you need to sign out and sign in with another account (such as a teaching account), click on your profile picture in the top right and click SIGN OUT before repeating step 2.

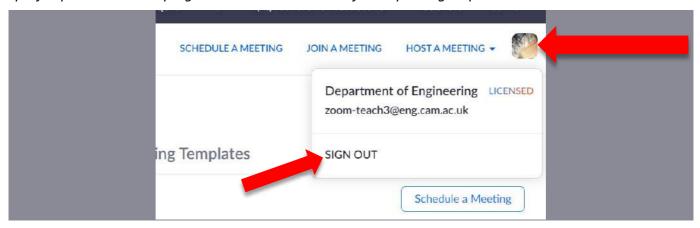

3. Click 'Recordings' from the menu on the left.

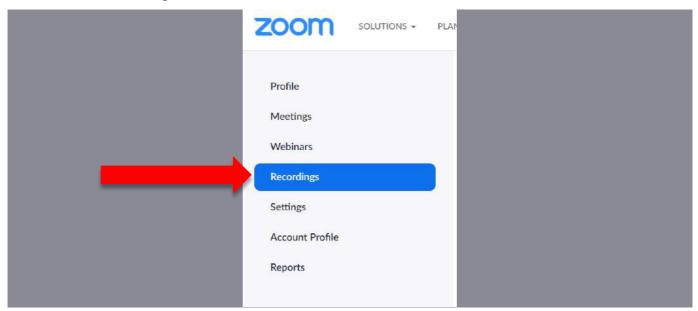

4. Find your session from the list and click the session title under the 'Topic' heading

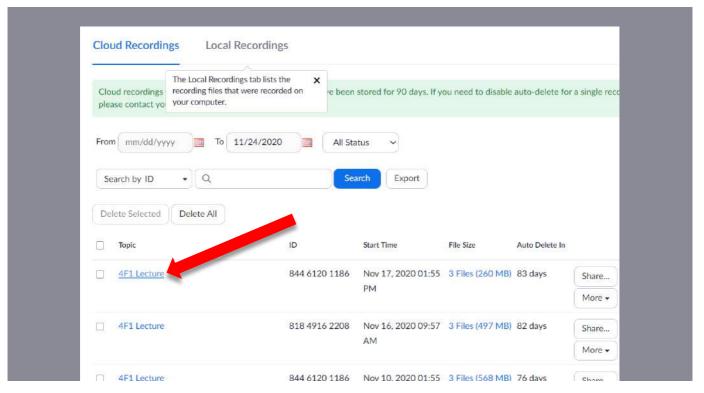

5. Press the 'Download (x files)' button to download ALL the media files associated with your session.

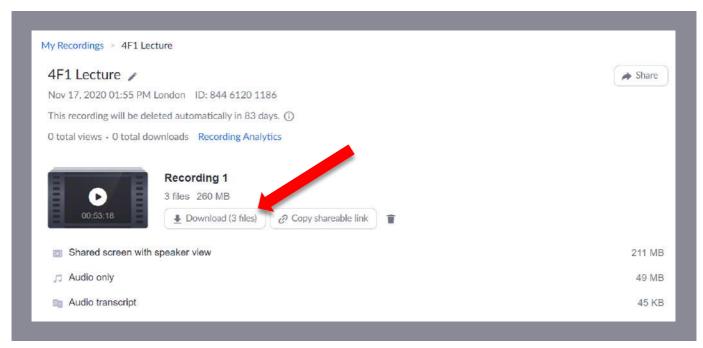

Alternatively, you can hover over a file and click the download icon if you want something specific

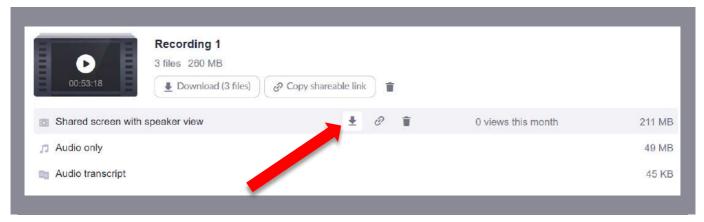

- 6. Unless configured otherwise in your browser, the files should now download to your computer 'Downloads' folder
  - a. Windows 10

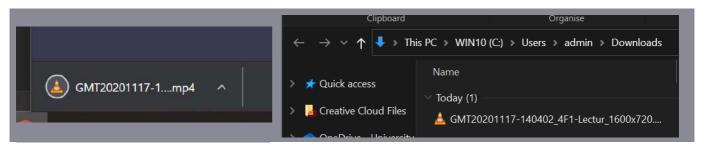

b. Mac OS X

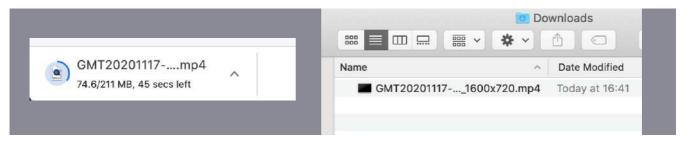

#### Method 2: Via the Zoom Desktop app

## 1. Open the Zoom app on your computer

a. Windows 10

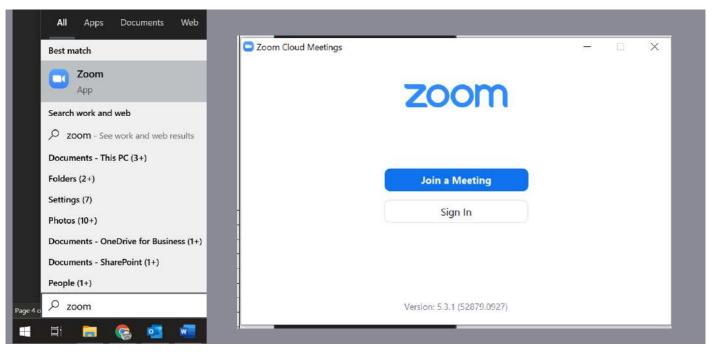

b. Apple OS X

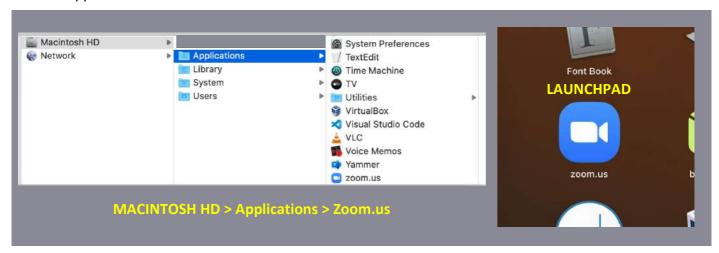

2. Ensure you are signed in with the account that was used to make the cloud recording

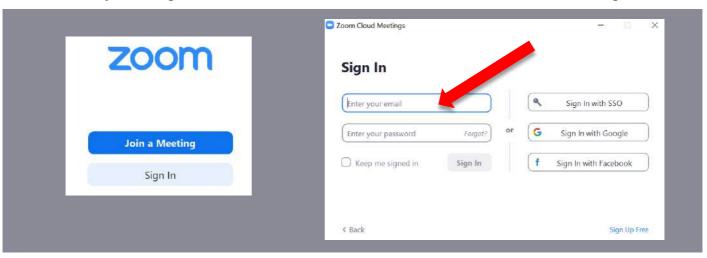

Once you are signed in (or you were already signed in) the app will look similar to below:

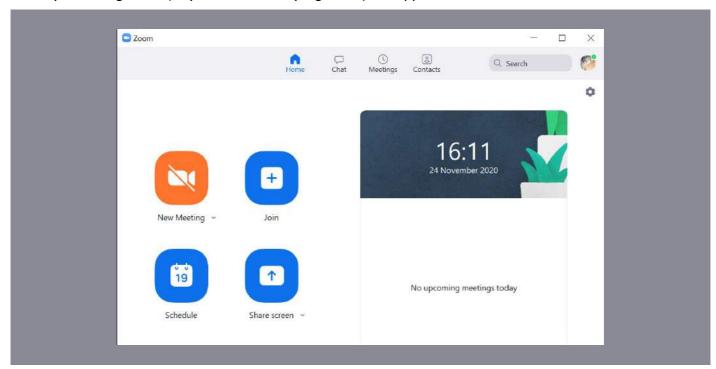

If you need to sign out and sign in with another account (such as a teaching account), click on your profile picture in the top right and click SIGN OUT before repeating step 2.

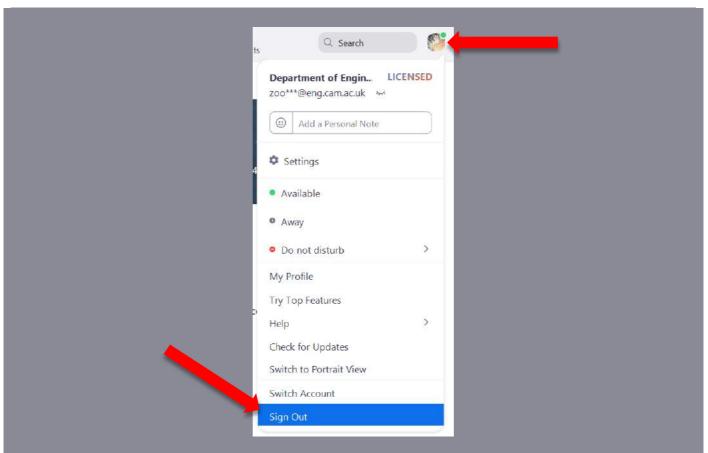

# 3. Click 'Meetings' at the top of the app

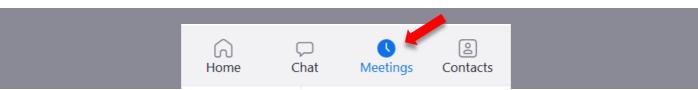

4. Click on the 'Recorded' tab next to the 'Upcoming' tab

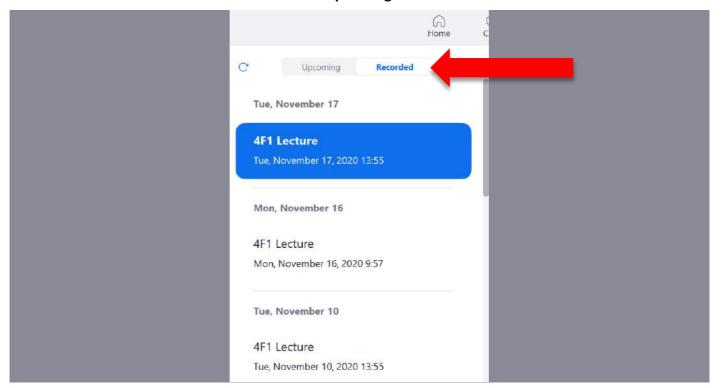

5. Locate the required session and click on the 'Open' button

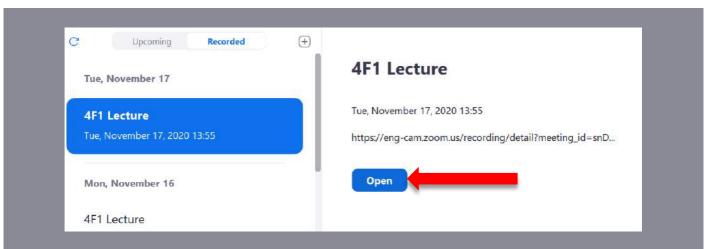

6. Press the 'Download (x files)' button to download ALL the media files associated with your session.

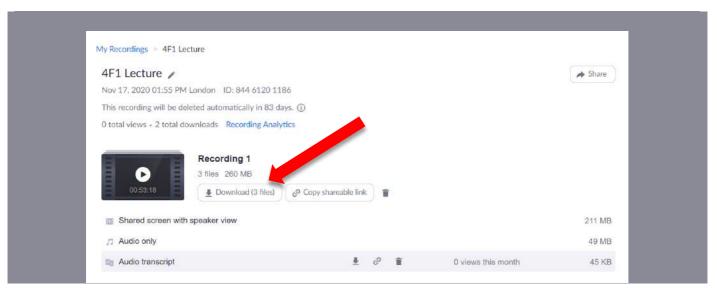

Alternatively, you can hover over a file and click the download icon if you want something specific

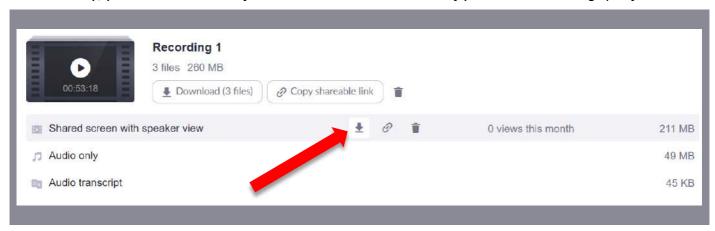

- 7. Unless configured otherwise in your browser, the files should now download to your computer 'Downloads' folder
  - a. Windows 10

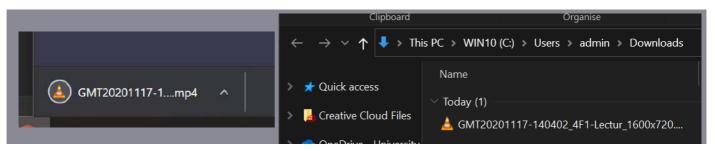

b. Mac OS X

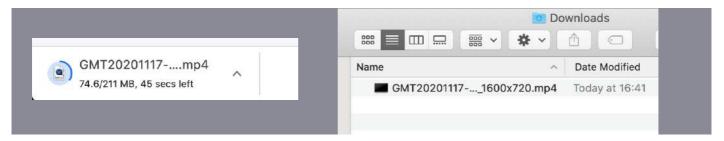